# **Novell GroupWise®** 日历发布主机用户

www.novell.com

2008 年 10 月 17 日

快速入门

# 概述

**8**

Novell<sup>®</sup> GroupWise<sup>®</sup> 日历发布主机用户是一项基于万维网的功能, 使 GroupWise 用户和非 GroupWise 用户能够在万维网浏览器中查看 GroupWise 用户的日历。用户可以查看日历,也可以 将它们下载到日历应用程序。可从任何万维网浏览器使用日历发布主机用户万维网页面。

- [显示已发布的日历浏览列表 \(第](#page-0-0) 1 页)
- [下载日历 \(第](#page-1-0) 2 页)
- [订阅日历 \(第](#page-1-1) 2 页)
- [显示日历 \(第](#page-2-0) 3 页)
- 发布空闲 / [繁忙信息 \(第](#page-2-1) 3 页)
- 发送空闲 / [繁忙位置 \(第](#page-2-2) 3 页)
- 使用空闲 / [繁忙位置 \(第](#page-3-0) 4 页)
- 支持的日历和空闲 / [繁忙应用程序 \(第](#page-4-0) 5 页)

# <span id="page-0-0"></span>显示已发布的日历浏览列表

**1** 显示日历发布主机用户万维网页: http://*web\_server*/gwcal/calendar

用系统管理员定义的日历发布主机的万维网站点位置 (主机名或 IP 地址)替换 *web\_server*。

# **Novell**

万维网日历发布主机浏览列表

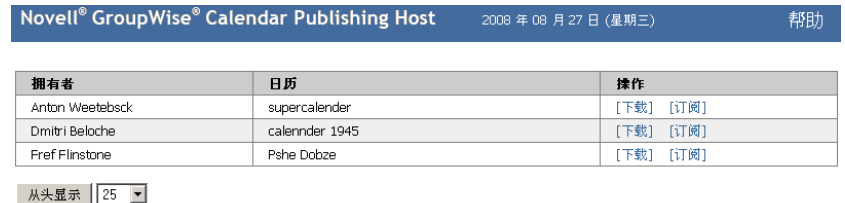

授权者: Novell.

将显示用户名和日历的列表。如果日历超过 25 个,则单击*显示下一页*以查看其他日历。

- **2** 找到您需要的日历后,按需要完成以下任务:
	- ◆ [下载日历](#page-1-0)
	- ◆ [订阅日历](#page-1-1)
	- [显示日历](#page-2-0)

# <span id="page-1-0"></span>下载日历

可下载日历以导入其他日历应用程序中。下载的日历将来不会自动检查更新,因此,如果需要的话 您必须手动找到原始日历并重新下载它。

- **1** 单击要下载的日历旁边的下载。
- 2 单击*保存文件*,然后单击*确定*。
- **3** 将文件保存至选择的位置。

该文件以 .ics 扩展名保存。

**4** 将已保存的文件导入您的日历应用程序中。

下载的日历是基于 GMT (格林威治标准时间)时区创建的。您的应用程序必须将它转换为正确的 当地时间。如果不转换,需注意您看到的是 GMT 日历。可执行转换的应用程序列表请参[见支持的](#page-4-0) 日历和空闲 / [繁忙应用程序 \(第](#page-4-0) 5 页)。

#### <span id="page-1-1"></span>订阅日历

通过订阅日历,您不仅可将日历导入日历应用程序,还可提供连续更新。如果能够订阅,订阅的日 历将根据已指定的时间自动更新。

- **1** 单击要订阅的日历旁边的订阅。
- **2** 选择要用于订阅的程序。
- **3** 将日历名称指定为希望显示在系统中的名称。
- **4** 指定希望更新日历的频率。
- **5** 单击确定。

用于订阅的文件是基于 GMT (格林威治标准时间)时区创建的。您的应用程序必须将它转换为正 确的时区。可执行转换的应用程序列表请参见支持的日历和空闲 / [繁忙应用程序 \(第](#page-4-0) 5 页)。

### <span id="page-2-0"></span>显示日历

如果您没有或无法在日历应用程序中显示日历,日历还可直接显示。单击日历名称打开它。日历为 只读的,无法从此页面中对其进行任何更改。

从显示的视图中,您可查看安排的约会或打印日历。还可将视图更改为显示天、周或月。

# <span id="page-2-1"></span>发布空闲 / 繁忙信息

可发布 GroupWise 中的空闲 / 繁忙信息以便其他用户访问。空闲 / 繁忙信息可由其他 GroupWise 用户或任何能接受 .ifb 文件类型的其他用户访问。

- ◆ 使用 Windows [客户程序 \(第](#page-2-3)3页)
- 使用 WebAccess [客户程序 \(第](#page-2-4) 3 页)

#### <span id="page-2-3"></span>使用 **Windows** 客户程序

- **1** 在 Windows\* 客户程序中,单击 "工具" > "选项"。
- **2** 单击日历 *>* 搜索占用时间。
- 3 选择*发布我的空闲 / 繁忙信息*框。
- **4** 单击确定。

#### <span id="page-2-4"></span>使用 **WebAccess** 客户程序

- **1** 在 WebAccess 客户程序中单击选项 *>* 日历。
- 2 选择*发布我的空闲 / 繁忙信息*框。
- **3** 单击保存。

# <span id="page-2-2"></span>发送空闲 / 繁忙位置

- 从 Windows [客户程序 \(第](#page-2-5) 3 页)
- 从 WebAccess [客户程序 \(第](#page-3-1) 4 页)

#### <span id="page-2-5"></span>从 **Windows** 客户程序

**1** 在 Windows 客户程序中,单击工具 *>* 选项。

- **2** 单击日历 *>* 搜索占用时间。
- **3** 单击发送空闲 */* 繁忙发布位置。

#### <span id="page-3-1"></span>从 **WebAccess** 客户程序

- **1** 单击选项 *>* 日历。
- **2** 单击发送空闲 */* 繁忙发布位置。

将以您的空闲 / 繁忙位置创建一封电子邮件。

**3** 撰写电子邮件并单击发送。

# <span id="page-3-0"></span>使用空闲 / 繁忙位置

- ◆ [GroupWise](#page-3-2) 用户 (第4页)
- ◆ 非 [GroupWise](#page-3-3) 用户 (第4页)

# <span id="page-3-2"></span>**GroupWise** 用户

- **1** 打开包含空闲 / 繁忙位置的电子邮件
- **2** 复制该位置。
- 3 打开所需的联系人文件夹,并打开所需的联系人。如果您目前没有将此人创建为联系人,则 创建新的联系人。要创建新联系人,请参 《*[GroupWise 8 Windows](http://www.novell.com/documentation/gw8)* 客户程序用户指南 (http:// www.novell.com/documentation/gw8)》的 "联系人和通讯录"中的 "添加联系人"。
- **4** 在联系人中,单击细节选项卡。
- 5 将该位置粘贴至*空闲 / 繁忙*字段。
- **6** 单击 "保存"。

# <span id="page-3-3"></span>非 **GroupWise** 用户

非 GroupWise 用户必须具有能接受 .ifb 文件的因特网日历应用程序。 .ifb 文件是基于 GMT (格林 威治标准时间)时区创建的。您的应用程序必须将时区转换为正确的本地时间,否则信息将以 GMT 显示。可执行转换的应用程序列表请参见 支持的日历和空闲 / [繁忙应用程序 \(第](#page-4-0) 5 页)。

- **1** 打开包含空闲 / 繁忙发布位置的电子邮件。
- **2** 复制该位置。
- **3** 打开万维网浏览器。
- **4** 将 URL 粘贴到您的万维网浏览器地址字段中。
- **5** 将提示您打开或保存 .ifb 文件。
- **6** 单击另存为,然后单击确定。

.ifb 文件将保存至指定的位置。

**7** 按您的因特网日历应用程序的指示将 .ifb 文件导入到该应用程序。

# <span id="page-4-0"></span>支持的日历和空闲 / 繁忙应用程序

GroupWise 基于格林威治标准时间时区创建 .ics 和 .ifb 文件。随后,为使约会或空闲 / 繁忙信息以 本地时区准确显示,您的应用程序必须将日历和空闲 / 繁忙信息转换为本地时区。以下应用程序可 完成这种转换:

#### 表 *1* 提供时区调整的日历和空闲 */* 繁忙应用程序

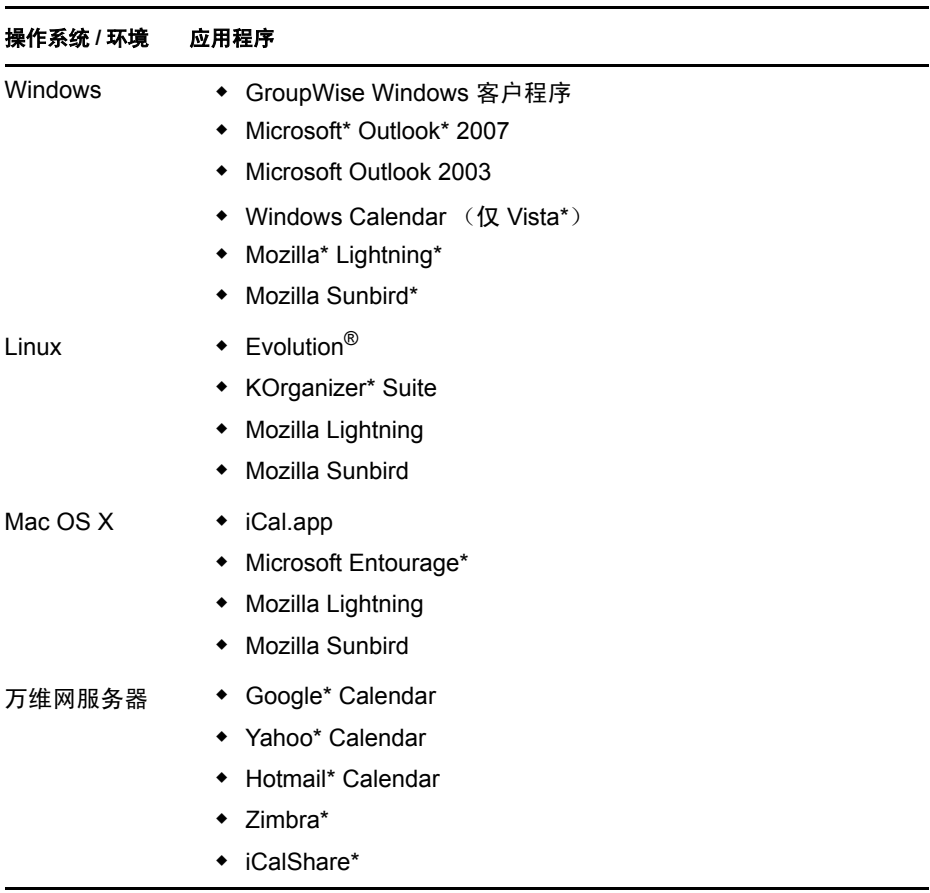

法律声明

版权所有 © 2008 Novell, Inc. 保留所有权利。没有出版商的明确书面许可,不得复制、复印、传送此出版物的任何部分或将其储存在检索系统<br>上。有关 Novell 商标,请参见 Novell [商标和服务标记列表](http://www.novell.com/company/legal/trademarks/tmlist.html) (http://www.novell.com/company/legal/trademarks/tmlist.html)。所有第三方商标均属<br>其各自所有者的财产。商标符号